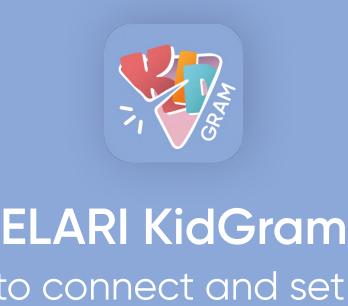

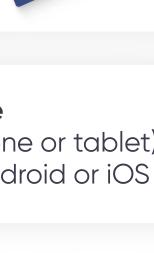

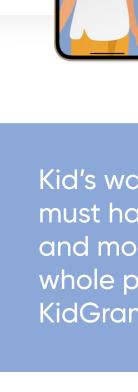

(your smartphone or tablet) powered by Android or iOS

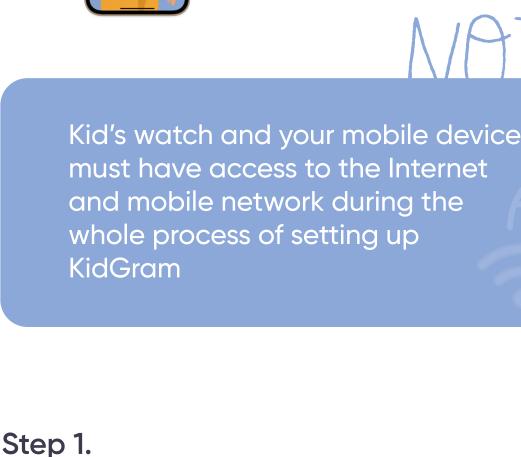

# To log in to KidGram, you will receive an authorization code via a phone call or SMS. The code will be sent to the child's phone number

in the SafeFamily app

Change settings

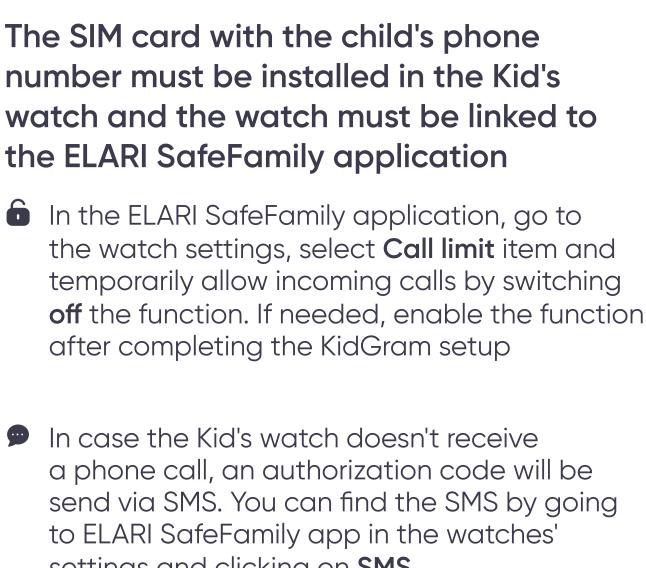

Log in to KidGram app

on the kid's watch

Enter Kid's watch

532431689

Find the **KidGram** app in the watches' menu

⊙ Open the application, enter the Kid's watch

phone number and press the confirmation

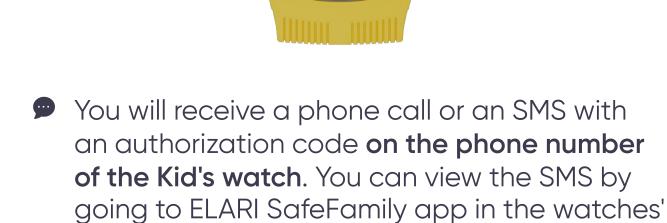

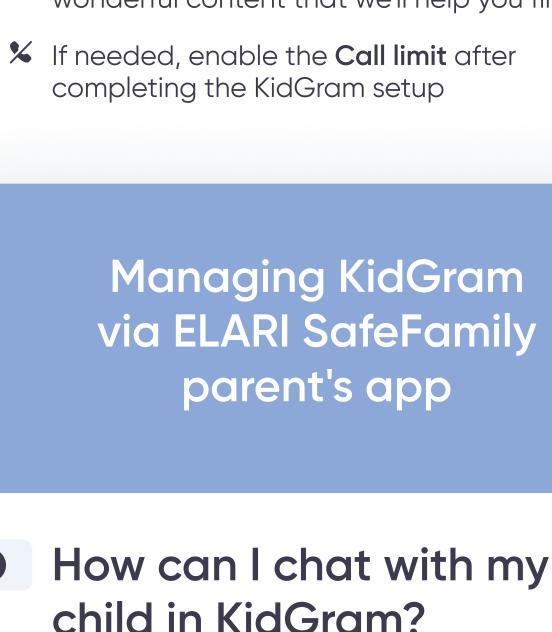

# function to find the child's contact using the phone number of the Kid's watch Add your child to contacts and you can chat

of KidGram/Telegram 🤼 KidGram TV You can enable or disable the child's search for groups, channels and people Always show

Open the **ELARI SafeFamily** app on the

parent's smartphone

Go to KidGram tab

Search contacts and content of KidGram/Telegram Requests Music Group

Alex

- If the Telegram button is missing, then it's impossible to view a chat, group or channel due to the settings of these chats or user accounts Allow or deny chats KidGram (beta)
- Viewing your child's chat statistics

Запретить

Click on this and the chat/group/channel

will be blocked and disappear from the

child's chat list in the KidGram app

KidGram (beta)

Search contacts and content

Select the Chats subtab on the KidGram page

Click Statistics on the chat plate: you will see chat statistics for 10 days by default Click on the **filter button** indicating the number of days and select the timespan of the chat statistics

Access to the child's chat

MATEC

Premium subscription to access the chat history

Access to the child's chat history is provided free

- ok mummy:)
- Select the **Chats** subtab on the KidGram page Click Chat history on the chat plate to view all messages in this chat, including deleted messages by the child or his correspondent

settings and clicking on SMS

Step 2.

button

Enter the received code in KidGram app and follow the further instructions in the application to complete the log in After the log in is complete, you and the contacts you allow will be able to chat with

settings and clicking on SMS

- Open the app store and install Telegram messenger on your device Log in to Telegram using your account and the phone number of your device Q Use the **Search by contacts and people** 
  - contacts in KidGram KidGram (beta)
  - Preview chats, channels and groups in Telegram If you see the Telegram button on the chat, group or channel plate, then you can view the chat in the Telegram app. To do this, click on the Telegram button on the chat plate, then you will be transferred to Telegram app or to the app store KidGram (beta)
  - You will see a list of chats, groups and channels that the child wants to join and chat with or to which he was invited Allow or Deny a chat/channel/group. While chats, channels or groups are in Request status, they are completely inaccessible to the child Subsequently, you will be able to deny or allow the chat in the Allowed/Blocked subtabs Click on this and the chat/group/channel Разрешить will be approved for reading and chatting
    - to be revealed

Go to **KidGram** tab

- Mom
  - smartphone Go to **KidGram** tab
- Chat history is available only for the chats,

- - SIM Parent's device
- SIM card with access to internet and mobile network for Kid's watch
- Kid's watch with KidGram support: **ELARI KidPhone 4GR**
- You will need:

- How to connect and set it up
- on Kids watches

- your child via Telegram and KidGram messengers, as well as share with him the wonderful content that we'll help you find!
- child in KidGram? KidGram app supports all content, groups and channels created in Telegram, as well as chats with Telegram users

Telegram

Telegram Messenger ast. Secure. Powerful.

17+

CHART No.1

Social Networking

Version History

151K RATINGS

4.1 \*\*\*\*

What's New

Mom

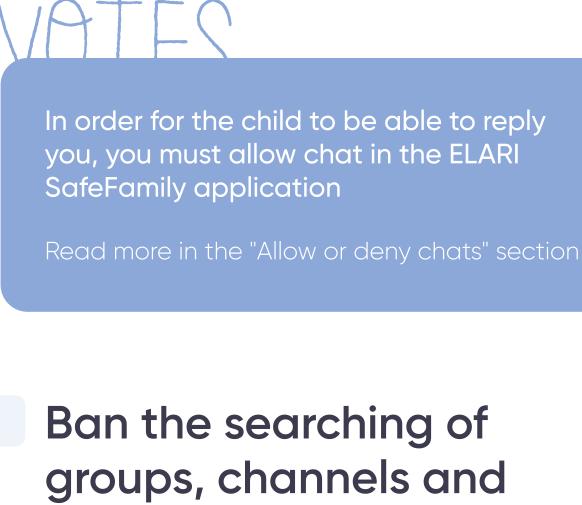

- Click on the switch next to Search contacts and content of KidGram/Telegram Search allowed: Your child can search for new groups, channels and contacts but your permission is required to view them and chat The child cannot search for groups, channels and contacts in KidGram
- Search contacts and content of KidGram/Telegram Requests 12 Allowed Access request to the group "BTS OFFICIAL" Today 16:17 Launch the ELARI SafeFamily app on the parent's smartphone Go to **KidGram** tab Select the Requests subtab on the KidGram page
  - of KidGram/Telegram Blocked Chats Requests Alex 30 days ▼ 1day Incomina 3 days 7 days 10 days 30 days 20/09/21 20/09/21 Launch the ELARI SafeFamily app on the parent's smartphone

- KITGRAM
- of charge as a part of BETA testing. Subsequently, you will need to acquire the [I am a minor using KidGram, my correspondence may be viewed by my parents or guardians] Son, text me when you're at home Launch the ELARI SafeFamily app on the parent's
  - allowed by you
- groups and channels that were previously

history